# **Электронная торговая площадка Lot-online**

**Руководство для Пользователей,**

**зарегистрированных на ЕРУТ [\(https://torgi.gov.ru/\)](https://torgi.gov.ru/)** 

# **Оглавление**

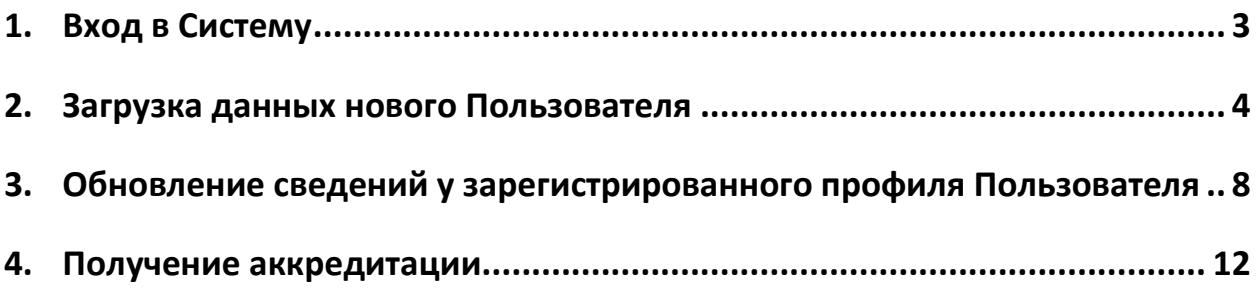

## <span id="page-2-0"></span>**1. Вход в Систему**

Для начала работы на [ЭТП Lot](https://catalog.lot-online.ru/)-online необходимо войти в Систему, нажав на кнопку «Вход» в правом верхнем углу.

| <b>РОД</b> ЭЛЕКТРОННАЯ |                       | • Москва      | Сегодня: 18.01.2023<br>Серверное время: 14:29:54 (МСК) |                     |            | $\sim$ Обратиться в техподдержку<br>8 800 777 5757 | <b>MAMM</b> |
|------------------------|-----------------------|---------------|--------------------------------------------------------|---------------------|------------|----------------------------------------------------|-------------|
| Каталог                | Календарь             | <b>Услуги</b> | Документация                                           | Поддержка           | О площадке |                                                    |             |
| 8                      | $\boldsymbol{\Omega}$ |               |                                                        | Расширенный поиск У |            | Поиск<br>$\mathbf C$                               | Найти       |

Рис. 1. Кнопка «Вход»

1. Для входа по электронной подписи (ЭП) нажмите на кнопку «Войти по ЭП».

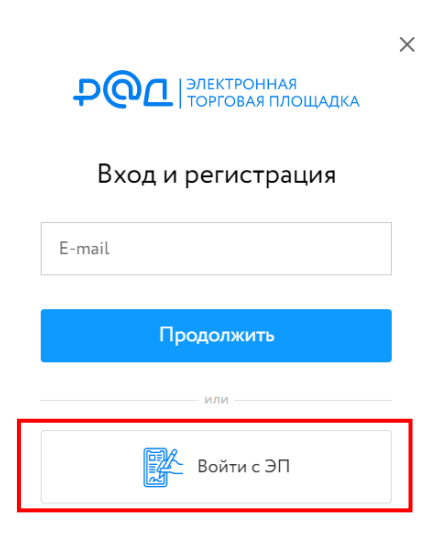

Рис. 2. Кнопка «Войти с ЭП»

2. Выберите ЭП и нажмите на кнопку «Войти».

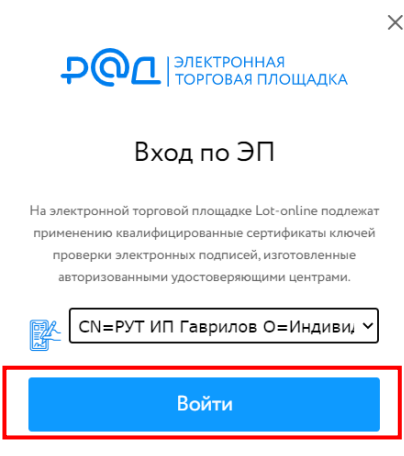

Рис. 3. Кнопка «Войти»

### <span id="page-3-0"></span>**2. Загрузка данных нового Пользователя**

При регистрации на <https://torgi.gov.ru/> на ЭТП будет автоматически создан личный кабинет Пользователя, если ранее Пользователь не был зарегистрирован на ЭТП Lot-online. Система самостоятельно добавит в профиль данные, указанные в ЕРУТ. Затем, при входе на ЭТП Lot-online, Система предупредит Пользователя о том, что он был зарегистрирован в ЕРУТ и предложит подтвердить регистрационные данные на ЭТП. Для подтверждения данных необходимо нажать на кнопку «Обновить сведения».

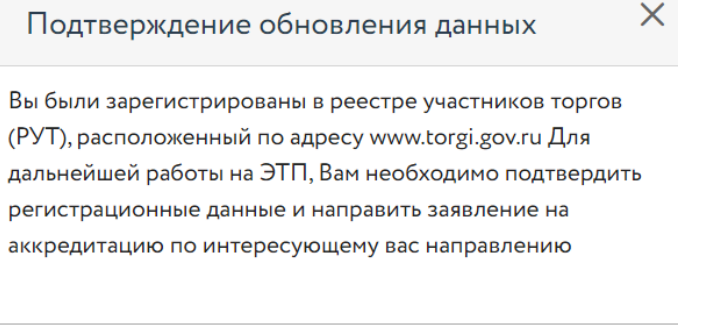

Рис. 4. Кнопка «Обновить сведения»

Обновить сведения

В открывшемся окне проверьте подгруженную информацию, добавьте актуальные сведения, если необходимо.

# Актуализация сведений ЕРУТ

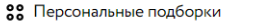

О Уведомления 20186 ⊠ Сообщения

• Актуализация сведений • Подписание данных

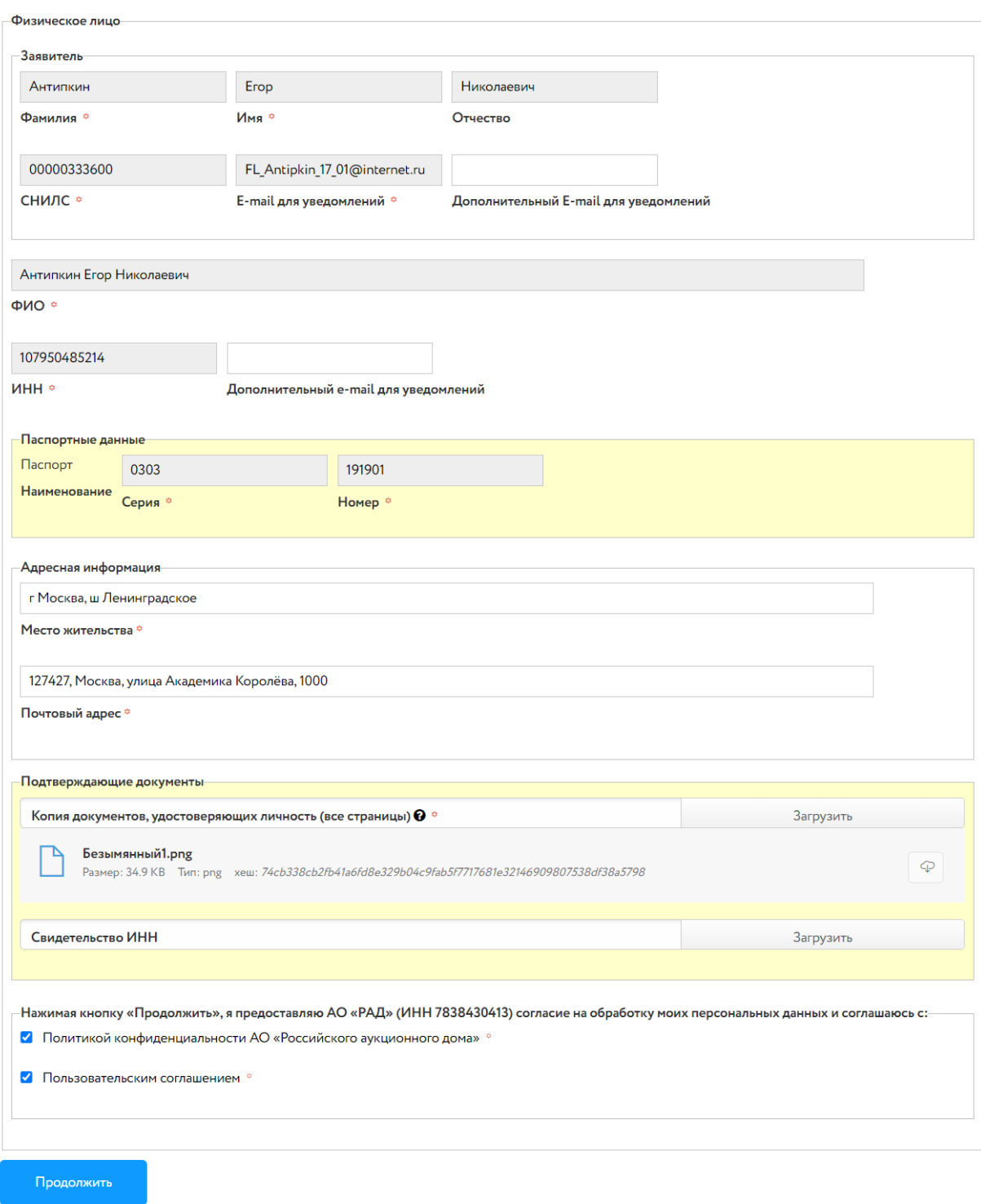

### Рис. 5. Окно «Актуализация сведений ЕРУТ»

Нажмите на кнопку «Продолжить».

# Актуализация сведений ЕРУТ

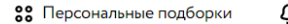

О Уведомления 20186 ⊠ Сообщения

• Актуализация сведений • Подписание данных

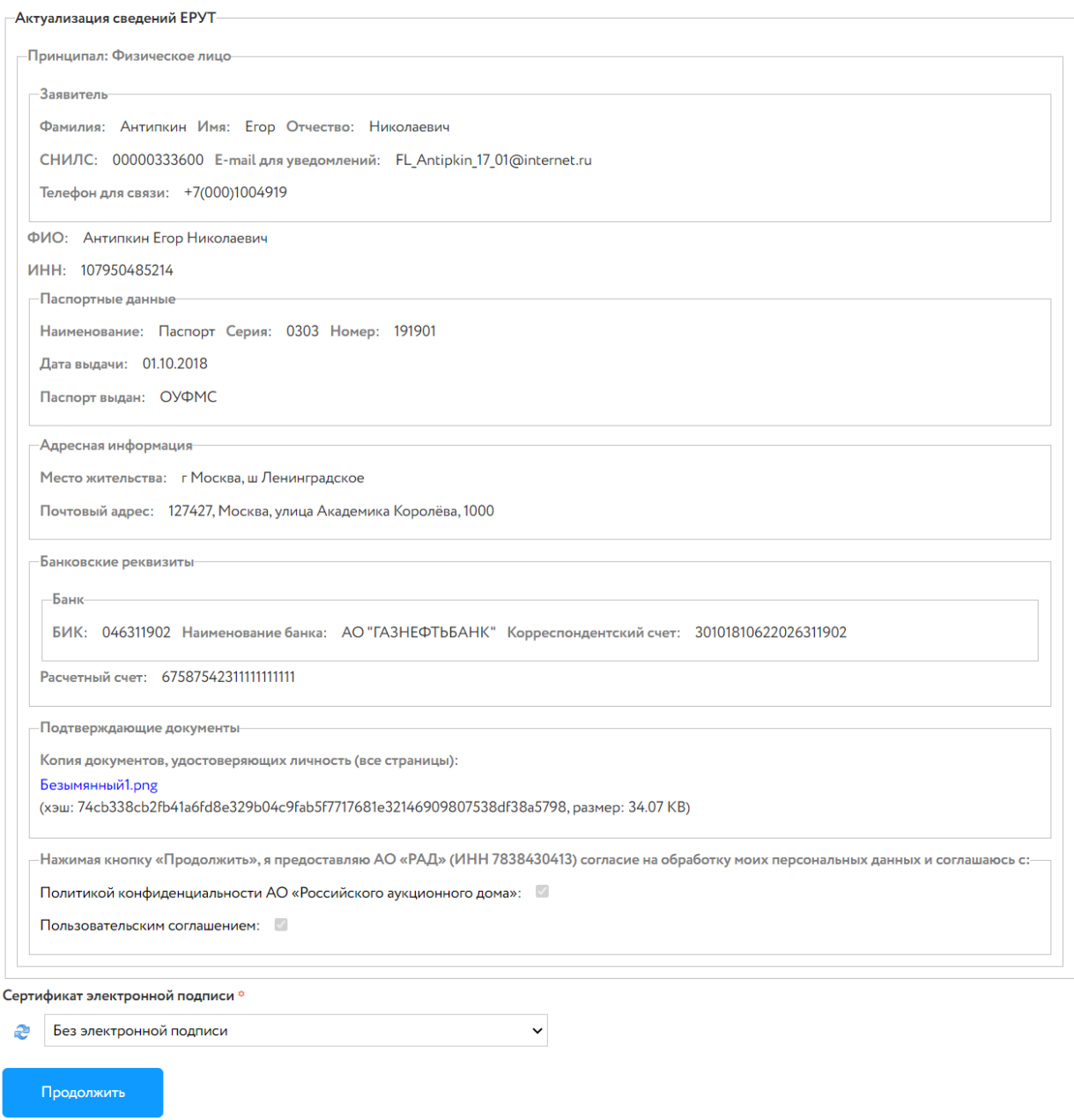

### Рис. 6. Окно с информацией для обновления

Проверьте сведения. Выберите ЭП и нажмите на кнопку «Продолжить». Появится сообщение об успешной актуализации данных. Для дальнейшей работы на площадке необходимо получить аккредитацию. Для получения аккредитации нажмите на кнопку «Подать заявление на аккредитацию».

# Редактирование профиля

Сведения по Антипкин Егор Николаевич (ИНН:107950485214) успешно актуализированы.

На основании указанных сведений Вам необходимо подать заявление на аккредитацию.

Подать заявление на аккредитацию

Рис. 7. Сообщение об успешной актуализации сведений

### <span id="page-7-0"></span>**3. Обновление сведений у зарегистрированного профиля Пользователя**

Если у Пользователя на момент регистрации в ЕРУТ ([https://torgi.gov.ru/\)](https://torgi.gov.ru/) уже был создан личный кабинет на ЭТП Lot-online, при входе в личный кабинет Система предложит обновить данные, которые были указаны во вкладке «Регистрационные данные».

> Подтверждение обновления данных Вы были зарегистрированы в реестре участников торгов (РУТ), который расположен по адресу www.torgi.gov.ru, для обновления регистрационных данных на ЭТП необходимо подтвердить изменения. Позднее Обновить сведения

Рис. 8. Кнопка «Обновить сведения»

При нажатии на кнопку «Обновить сведения» Система подгрузит данные, указанные на ЕРУТ. Дождитесь окончания загрузки. Не закрывайте окно ЭТП Lot-online, т. к. сведения загружаются, пока открыто окно ЭТП. Для обновления данных в следующий раз нажмите на кнопку «Позднее».

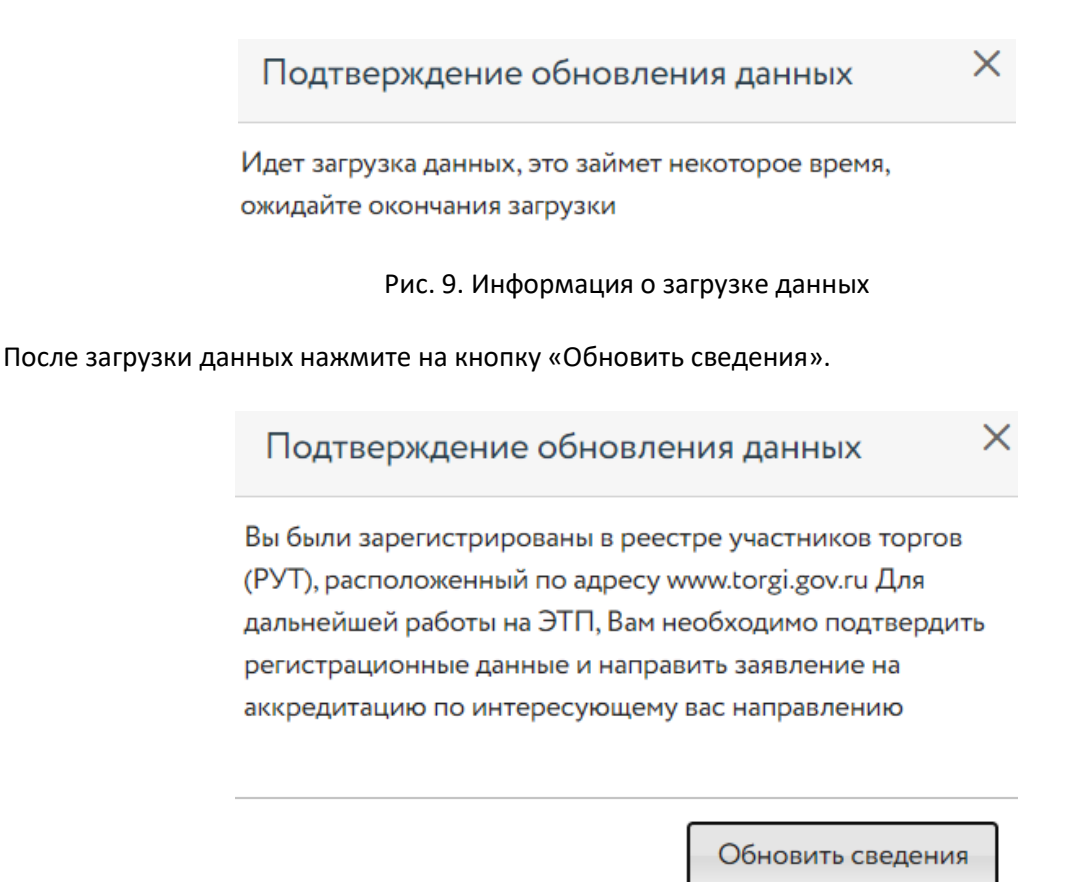

Рис. 10. Кнопка «Обновить сведения»

В открывшемся окне проверьте подгруженную информацию, добавьте актуальные сведения, если необходимо.

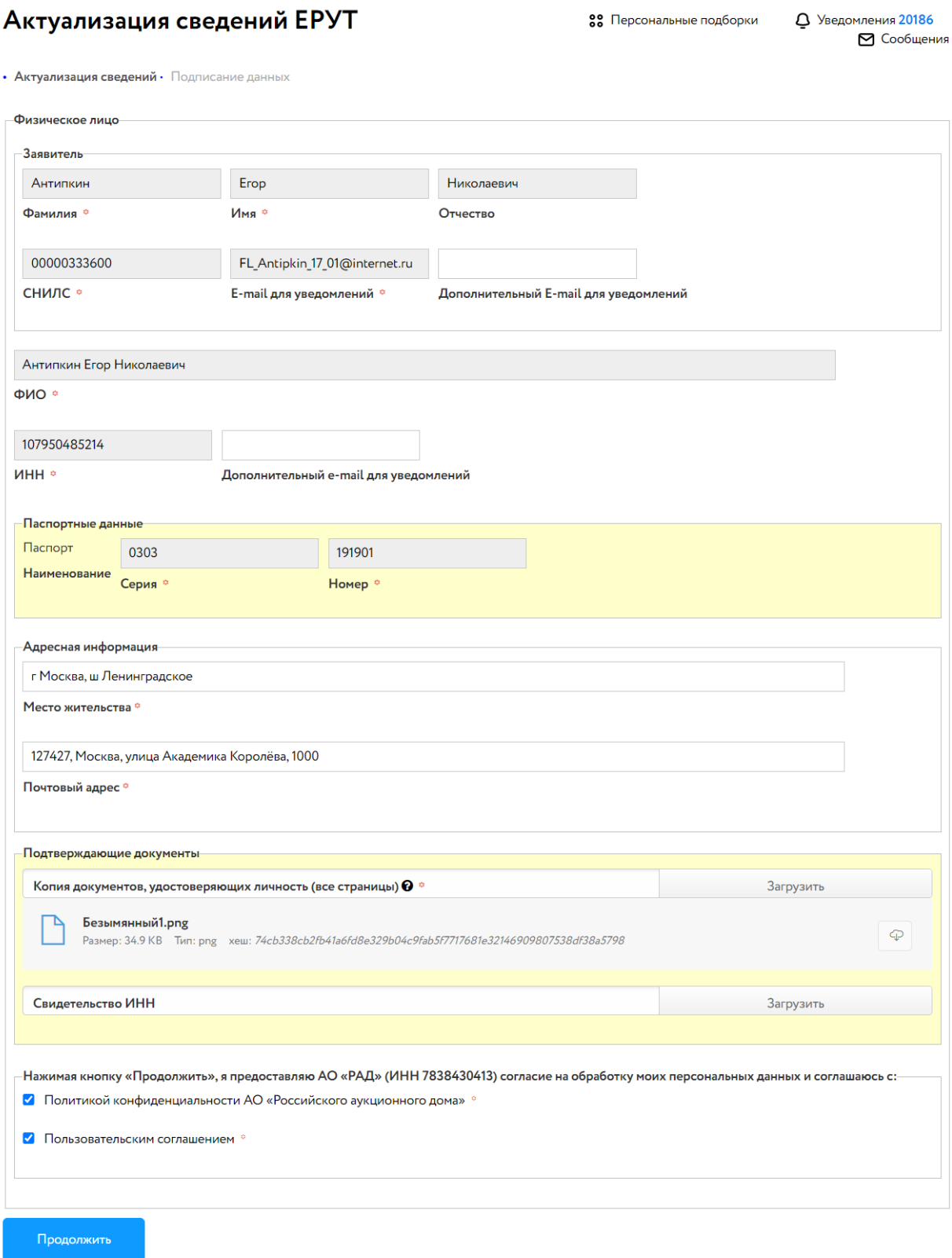

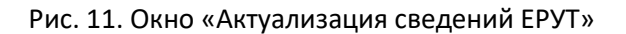

Нажмите на кнопку «Продолжить».

# Актуализация сведений ЕРУТ

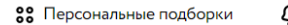

**Q** Уведомления 20186 • Сообщения

• Актуализация сведений • Подписание данных

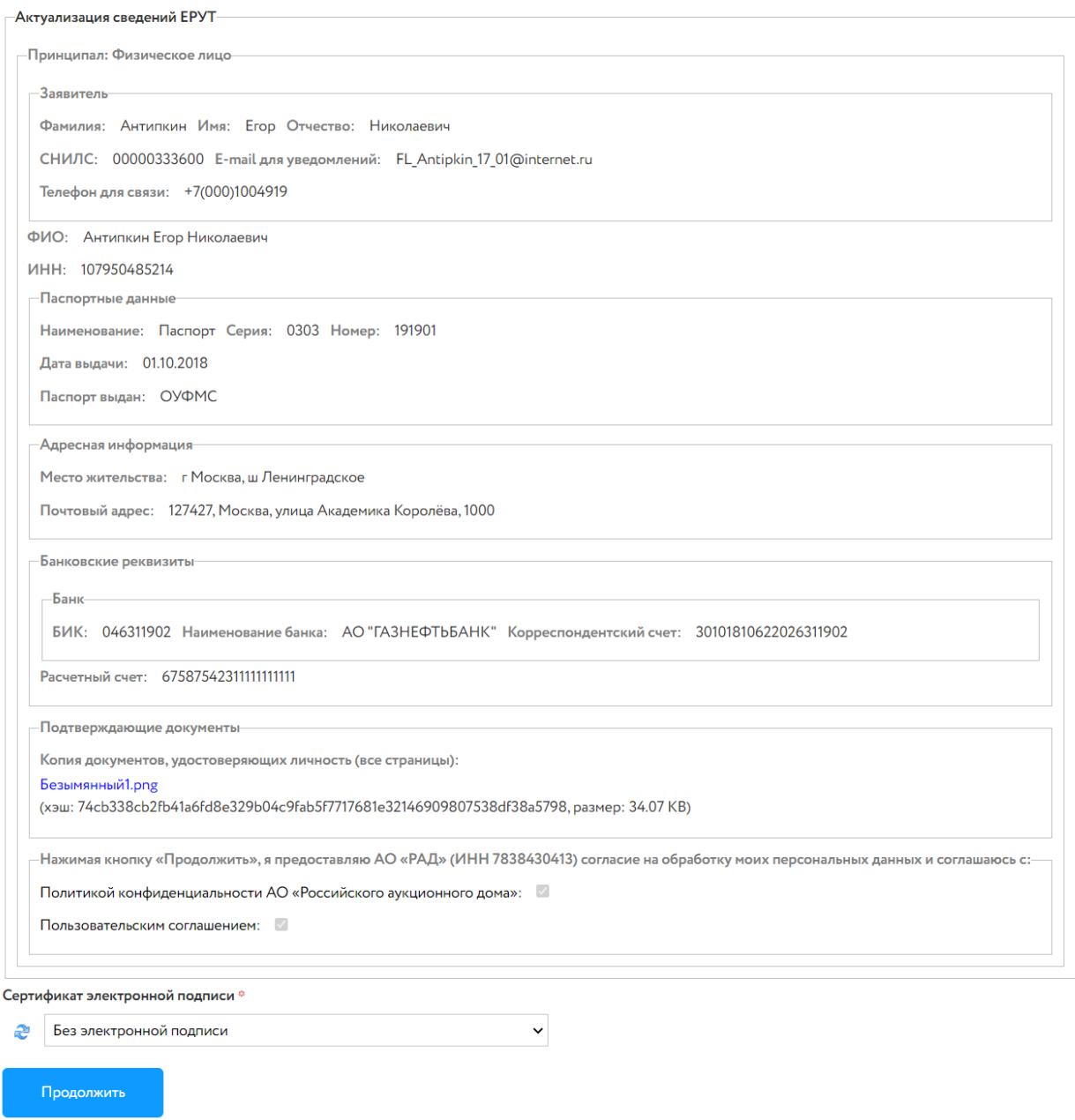

Рис. 12. Окно с информацией для обновления

Проверьте сведения. Выберите ЭП и нажмите на кнопку «Продолжить». Появится сообщение об успешной актуализации данных. Если требуется получение новой аккредитации – нажмите на кнопку «Подать заявления на аккредитацию» или работайте с действующими аккредитациями.

# Редактирование профиля

Сведения по Антипкин Егор Николаевич (ИНН:107950485214) успешно актуализированы.

На основании указанных сведений Вам необходимо подать заявление на аккредитацию.

Подать заявление на аккредитацию

Рис. 13. Сообщение об успешной актуализации сведений

## <span id="page-11-0"></span>**4. Получение аккредитации**

Для получения аккредитации выполните следующие действия:

1. Выберите направление.

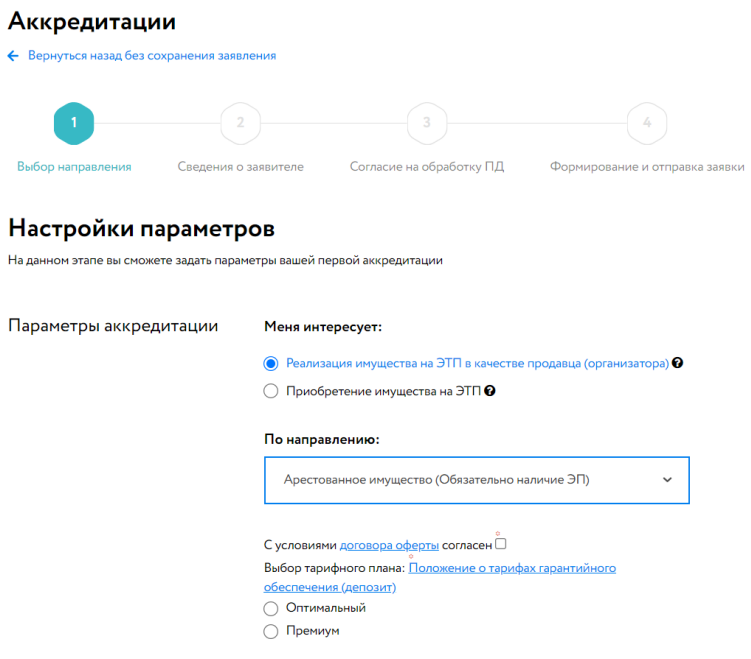

Рис. 14. Шаг 1. Выбор направления аккредитации

2. Заполните сведения о Заявителе.

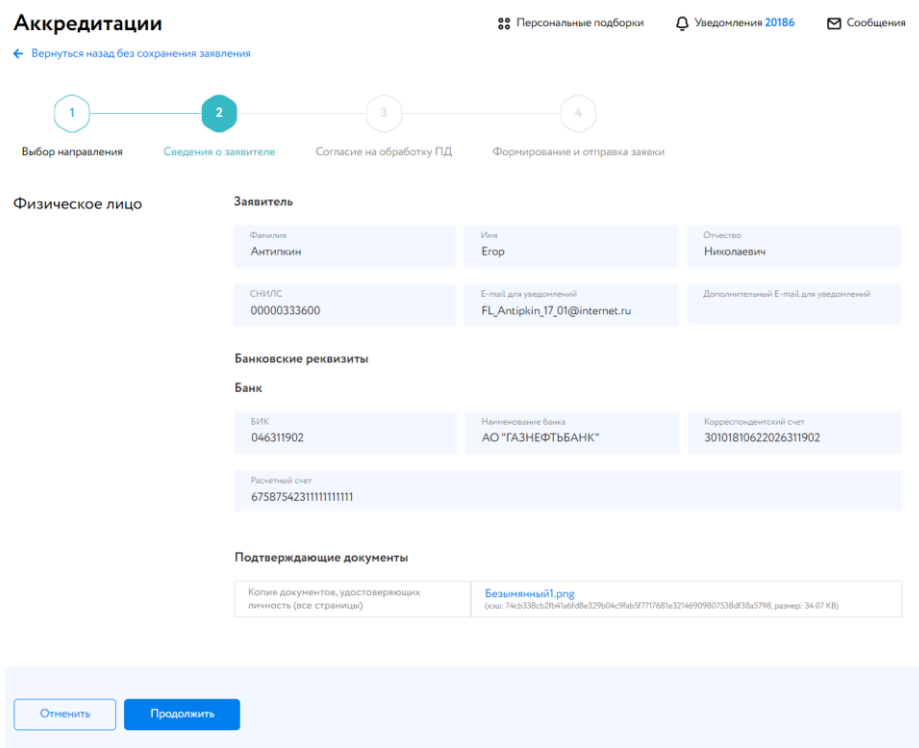

Рис. 15. Шаг 2. Сведения о Заявителе

3. Подтвердите «Согласие на обработку Персональных Данных».

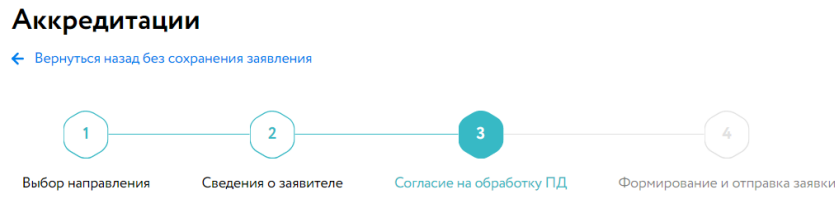

### Согласие на обработку Персональных Данных

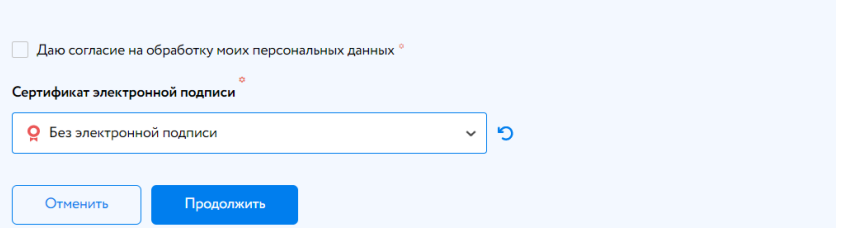

Рис. 16. Шаг 3. «Согласие на обработку персональных данных»

4. Проверьте правильность введённых данных. Отправьте заявку Оператору.

**88** Персональные подборки  $\qquad \alpha$  Уведомления 20186  $\qquad \blacksquare$  Сообщения

#### Аккредитации

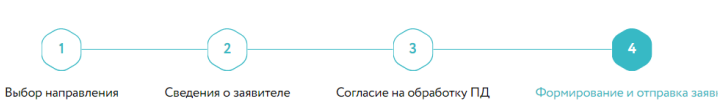

#### Формирование профиля

← Вернуться назад без сохранения заявления

Пожалуйста, проверьте правильность введенных данных перед отправкой заявления Оператору

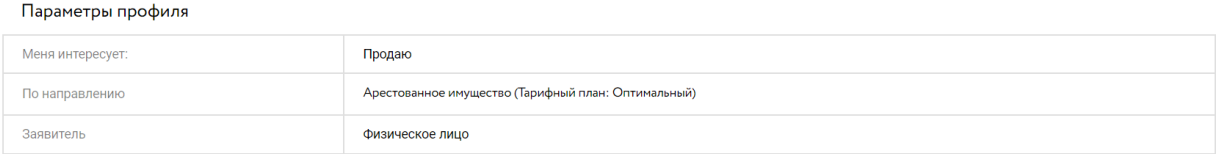

#### Сведения о заявителе

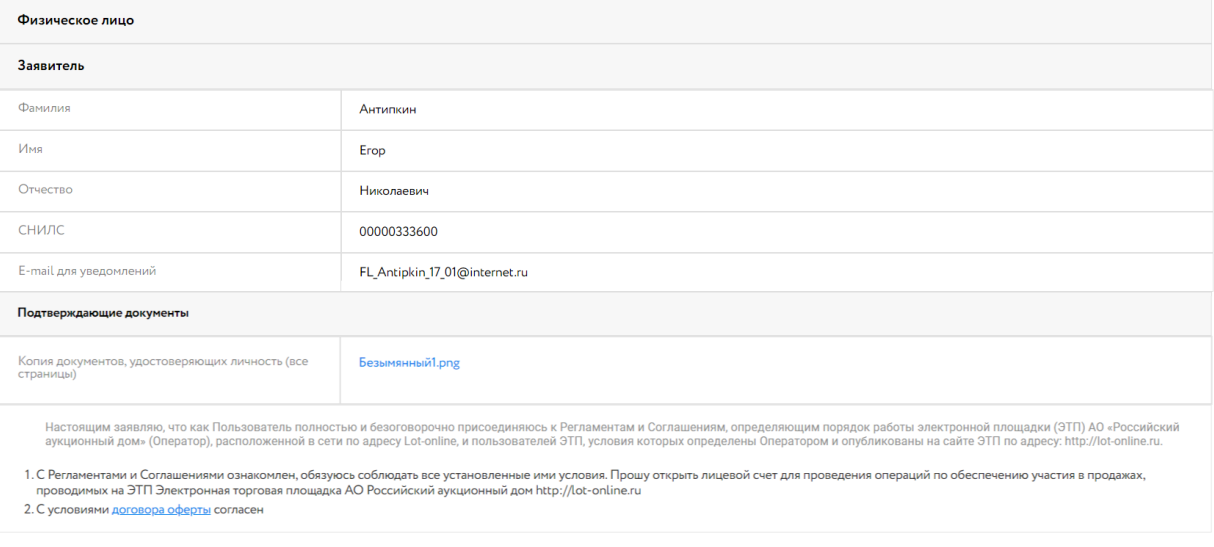

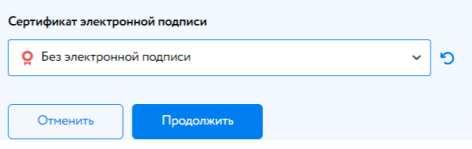

### Рис. 17. Шаг 4. Формирование и отправка заявки

После успешной отправки заявления на аккредитацию Пользователю будет направлено сообщение. Срок рассмотрения запроса – 3 рабочих дня. Для более быстрого получения аккредитации можно воспользоваться услугой «Экспресс-[аккредитация»](https://catalog.lot-online.ru/index.php?dispatch=pages.view&page_id=354).

### Аккредитации

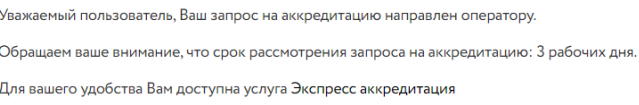

Рис. 18. Сообщение об отправке запроса Оператору